plagiat<sup>D</sup>

# AKADEMICKI SYSTEM ARCHIWIZACJI PRAC

# **Instrukcja użytkownika**

# **STUDENTA**

# **AKADEMICKIEGO SYSTEMU ARCHIWIZACJI PRAC**

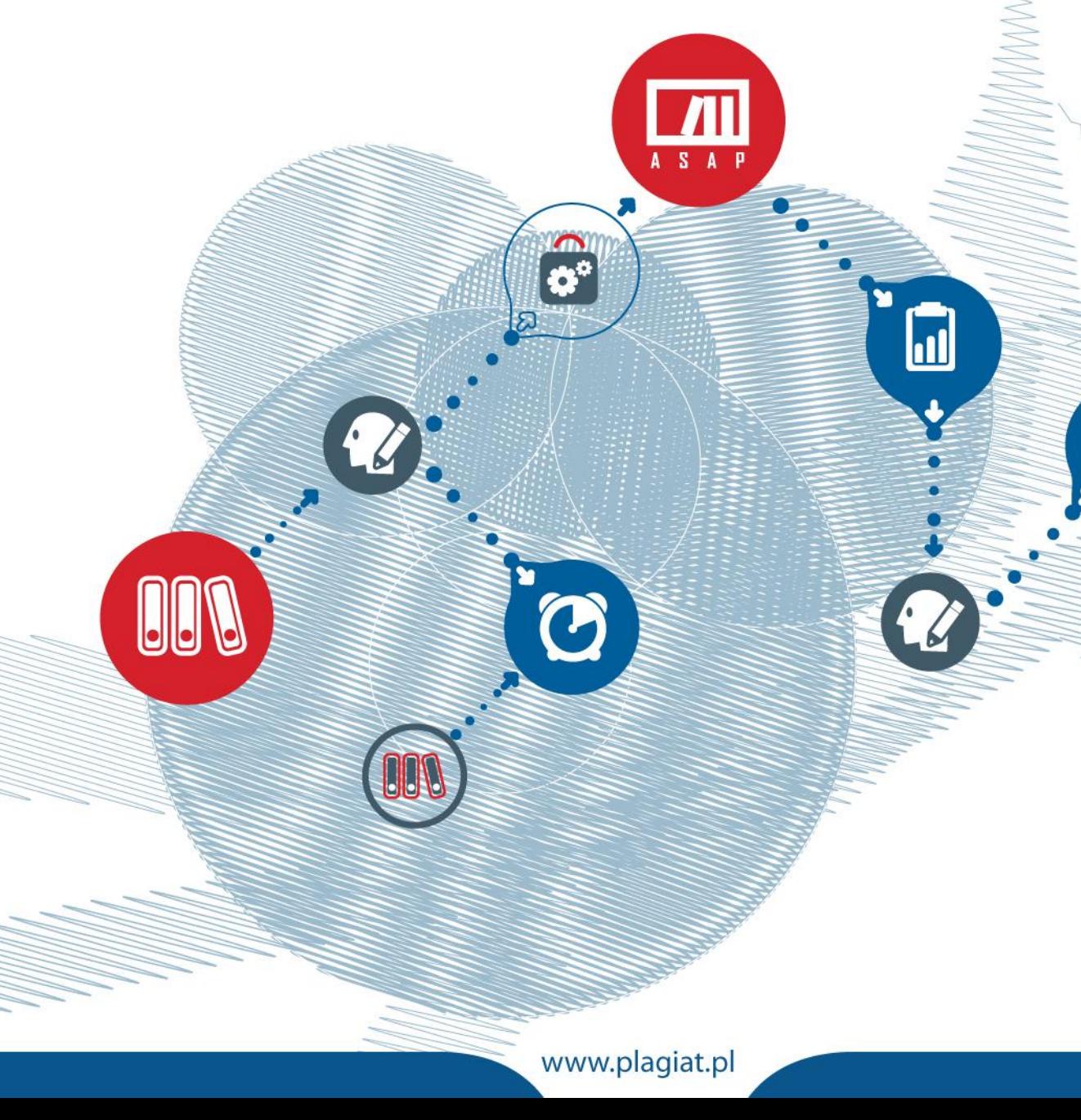

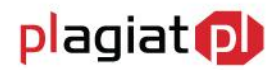

**Akademicki System Archiwizacji Prac (ASAP)** to nowoczesne, elektroniczne archiwum prac dyplomowych zintegrowane z systemem antyplagiatowym Plagiat.pl. Zadaniem użytkownika o uprawnieniach studenta jest wprowadzenie pracy dyplomowej lub zaliczeniowej do systemu, w celu poddania jej analizie antyplagiatowej.

## **1. Logowanie do systemu ASAP**

Logowanie do systemu ASAP odbywa się na stronie www. asap.pwsz-ns.edu.pl

W pola **login** i **hasło** znajdujące się w panelu logowania należy wpisać dane dostępowe wykorzystywane dotychczas w Wirtualnym Dziekanacie. Dla przypomnienia: loginem są inicjały imienia i nazwiska oraz nr albumu (np. dla danych: Jan Kowalski nr albumu 12315/P/NS login jest następujący: jk12315). Hasło dostępu, jeżeli nie zostało zmienione w systemie Wirtualny Dziekanat, to nr PESEL.

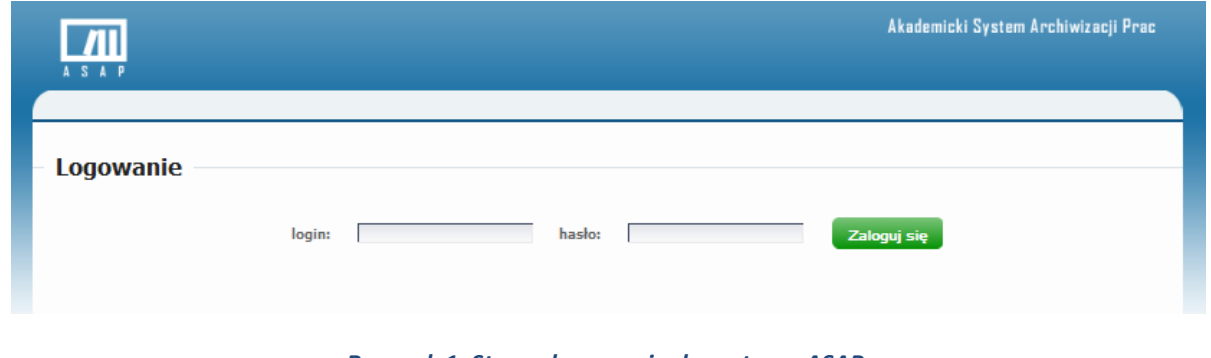

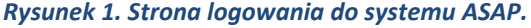

# **2. Akceptacja regulaminu**

Podczas pierwszego logowania do konta użytkownika systemu ASAP student powinien zaakceptować regulamin antyplagiatowy, będący załącznikiem do odpowiedniego rozporządzenia wydanego przez władze uczelni. W tym celu należy dokładnie zapoznać się z wyświetlaną w oknie treścią dokumentu, a następnie zaznaczyć kliknięciem pole **Akceptuję regulamin antyplagiatowy**.

Student ma możliwość zapisania regulaminu do pliku w formacie PDF, korzystając z ikony drukarki znajdującej się w lewym dolnym rogu pola.

Po wyborze pola akceptacji i zapisaniu dokumentu, należy wybrać zielony przycisk **Akceptuję**.

Pominięcie procedury akceptacji regulaminu antyplagiatowego uniemożliwi przejście do konta użytkownika oraz wgranie dokumentu do analizy antyplagiatowej. Przy próbie pominięcia tego etapu i kliknięciu zielonego przycisku **Akceptuję** bez zaznaczenia odpowiedniego pola, pojawi się komunikat **Pole jest wymagane**.

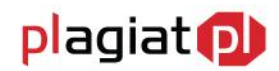

#### **Regulamin**

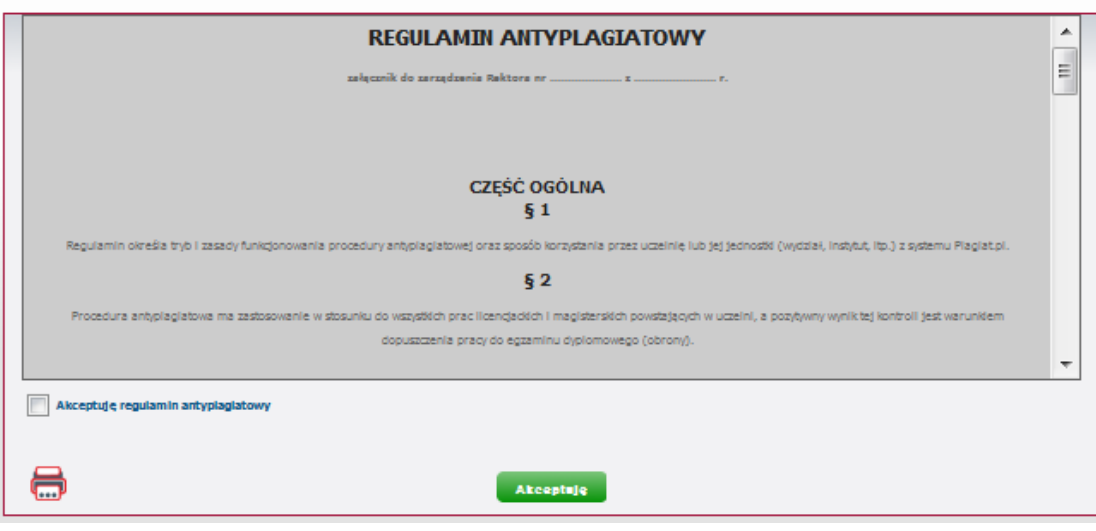

*Rysunek 2. Akceptacja regulaminu antyplagiatowego.*

### **3. Edycja Ustawień**

Po zaakceptowaniu regulaminu antyplagiatowego student ma możliwość dostosowania ustawień konta do swoich wymagań. Może zdecydować czy chce otrzymywać na swoją skrzynkę mailową:

- powiadomienia o dodaniu przez wykładowcę (promotora lub koordynatora) komentarza do przesłanej pracy;
- powiadomienia o wystawieniu recenzji pracy dyplomowej;
- raportu podobieństwa;
- powiadomienia o wygenerowaniu przez system antyplagiatowy raportu podobieństwa,
- powiadomienia o zmianie statusu pracy.

W tym celu należy przy każdej z pozycji dokonać wyboru jednego z pól: **Tak** lub **Nie**. Po dostosowaniu ustawień należy zatwierdzić zmiany wybierając zielony przycisk **Zapisz**.

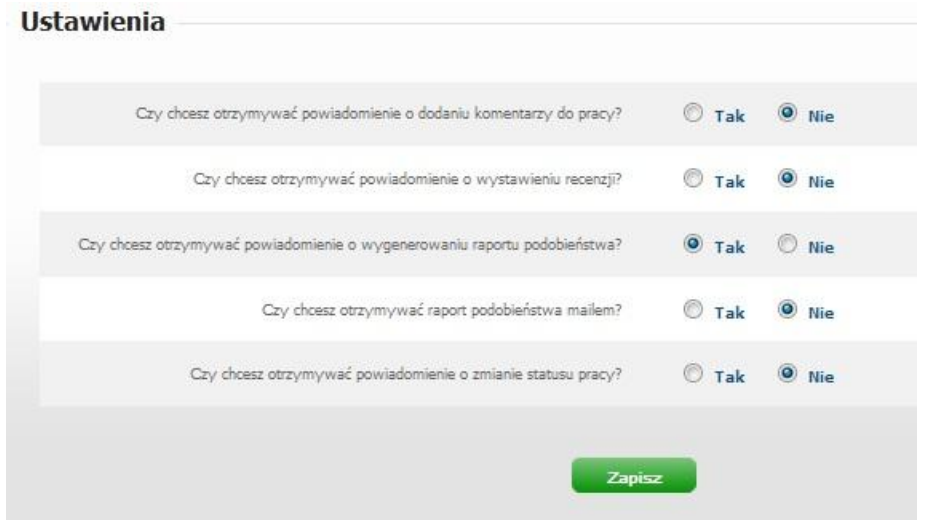

*Rysunek 3. Edycja ustawień.*

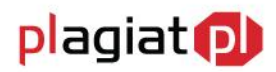

# **4. Dane użytkownika**

Użytkownik systemu ASAP nie ma możliwości wprowadzenia zmian w swoich danych. Aby zweryfikować poprawność danych wprowadzonych do systemu podczas zakładania konta przez administratora należy najechać kursorem na zakładkę **Moje konto** w menu głównym, a następnie wybrać z rozwijalnej listy pozycję **Moje dane**.

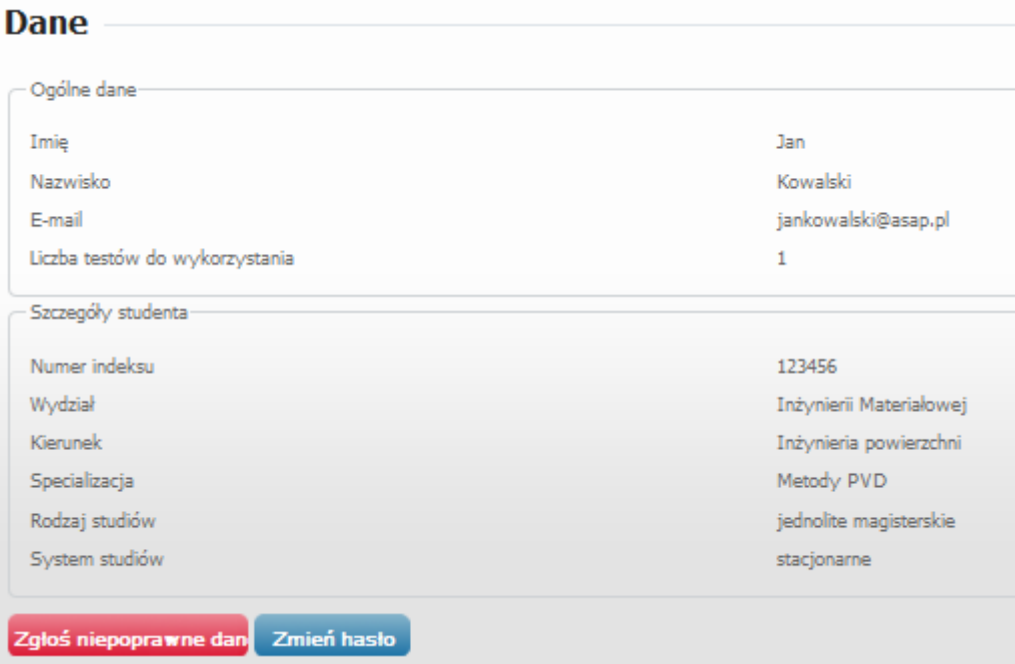

*Rysunek 4. Edycja danych.*

Użytkownik ma wgląd do danych ogólnych oraz danych szczegółowych dotyczących jego kierunku studiów, wydziału itp.

W przypadku konieczności wprowadzenia zmian w danych użytkownika, należy wysłać wiadomość do użytkownika systemu o uprawnieniach operatora. Aby tego dokonać należy:

- wybrać czerwony przycisk **Zgłoś niepoprawne dane**,
- wpisać treść wiadomości z prośbą o wprowadzenie zmiany,
- gotowy tekst wysłać wybierając zielony przycisk **Wyślij**.

W przypadku rezygnacji z wysyłania prośby, należy skorzystać z niebieskiego przycisku **Anuluj**.

Użytkownik posiada możliwość zmiany swojego hasła dostępu do konta w systemie. Pierwsze hasło generowane jest automatycznie i składa się z ośmiu przypadkowych znaków. Korzystając z przycisku **Zmień hasło**, użytkownik ma możliwość wprowadzenia dowolnego ciągu znaków o długości od 6 do 40, w skład którego mogą wchodzić cyfry, litery oraz znaki specjalne. Nowe hasło należy potwierdzić przyciskiem **Zmień**. Na skrzynkę mailową użytkownika zostaje wysłana wiadomość zawierająca nowe hasło i potwierdzająca jego zmianę.

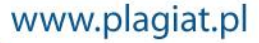

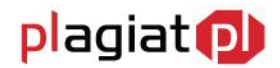

# **5. Dodawanie pracy dyplomowej do sprawdzenia**

Aby wgrać do systemu ASAP pracę dyplomową celem przeanalizowania jej przez system antyplagiatowy należy po wejściu w zakładkę Dokumenty z menu głównego wybrać z rozwijalnej listy pozycję **Dodaj pracę dyplomową**. Dodawanie pracy dyplomowej odbywa się w kilku następujących po sobie etapach.

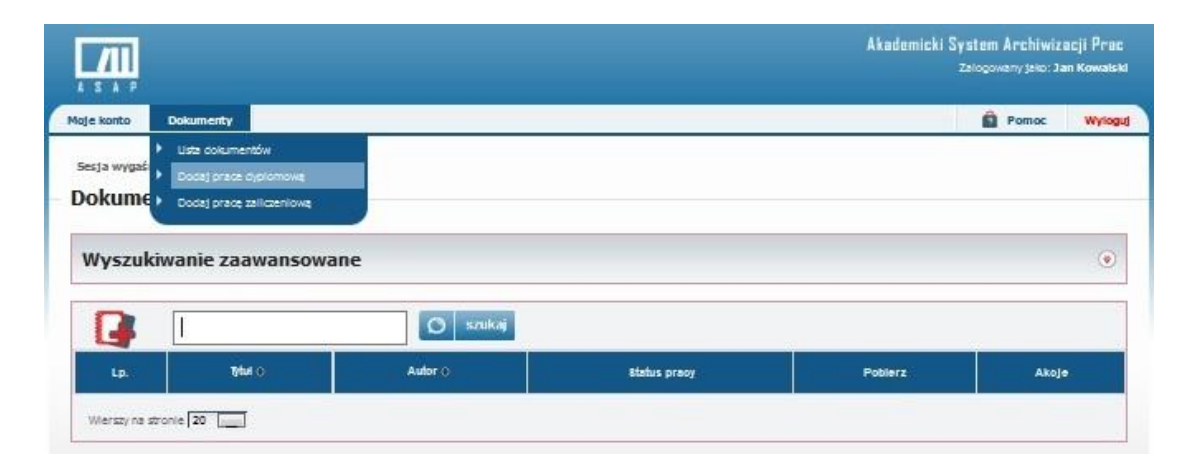

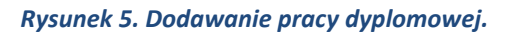

#### **Krok 1. Potwierdzenie danych**

W pierwszym etapie student jest zobowiązany zapoznać się z danymi dotyczącymi jego osoby oraz jego toku studiów i zweryfikować ich poprawność. W przypadku konieczności wprowadzenia zmian, należy wysłać wiadomość do operatora systemu korzystając z przycisku **Nie potwierdzam**.

Jeżeli dane użytkownika zostały wprowadzone prawidłowo, należy przejść do kolejnego etapu procedury dodawania pracy poprzez wybranie zielonego przycisku **Potwierdzam**.

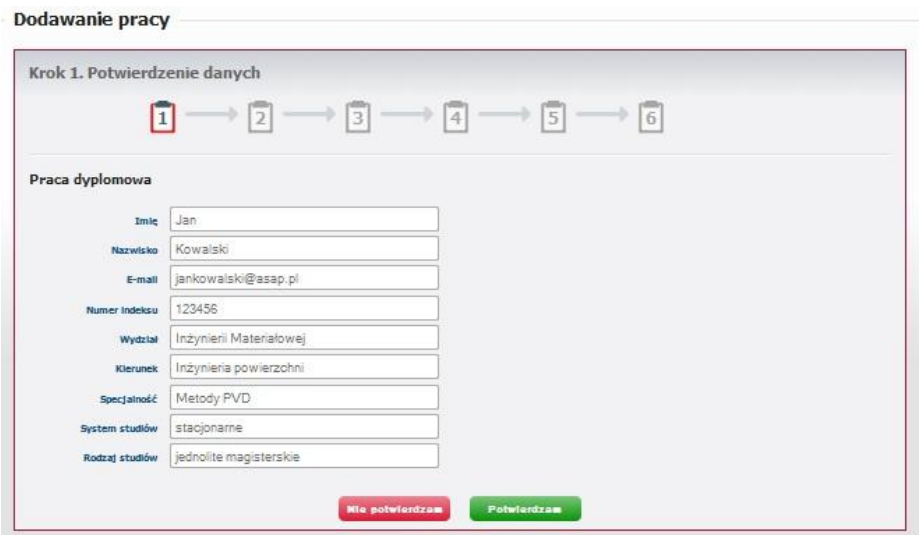

*Rysunek 6. Dodawanie pracy dyplomowej - potwierdzenie danych.*

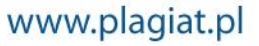

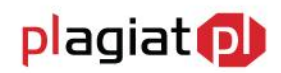

#### **Krok 2. Dane podstawowe**

W drugim etapie student wpisuje pełny tytuł swojej pracy dyplomowej.

Następnie z odpowiednich rozwijalnych list wybiera:

- rodzaj pracy, np. praca licencjacka, inżynierska, magisterska (pole obowiązkowe),
- nazwisko promotora (pole obowiązkowe),
- nazwisko recenzenta (pole obowiązkowe),
- nazwisko drugiego recenzenta (pole nieobowiązkowe).

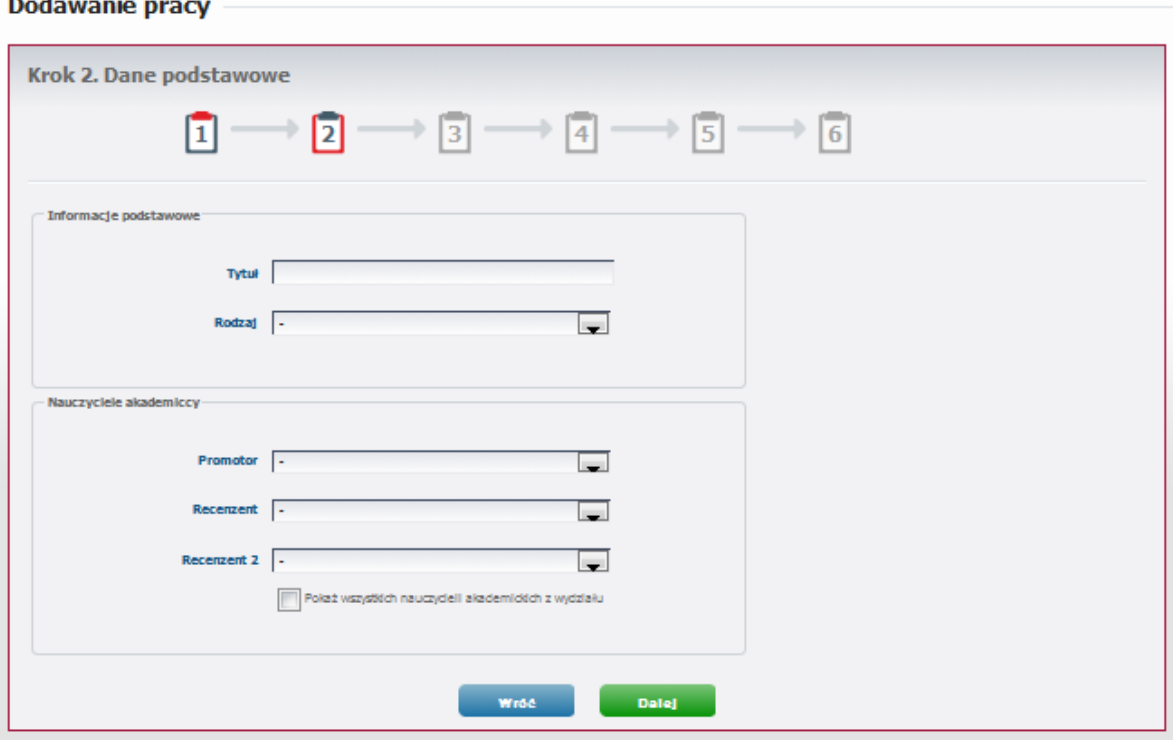

*Rysunek 7. Dodawanie pracy dyplomowej - dane podstawowe.*

## **Krok 3. Streszczenie i słowa kluczowe**

W kolejnym etapie wgrywania dokumentu użytkownik w przeznaczonym do tego oknie wpisuje (bądź wkleja) treść streszczenia napisanej przez siebie pracy dyplomowej. Długość tekstu nie może przekroczyć 5 000 znaków.

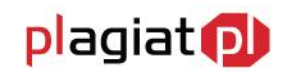

#### **Dodawanie pracy**

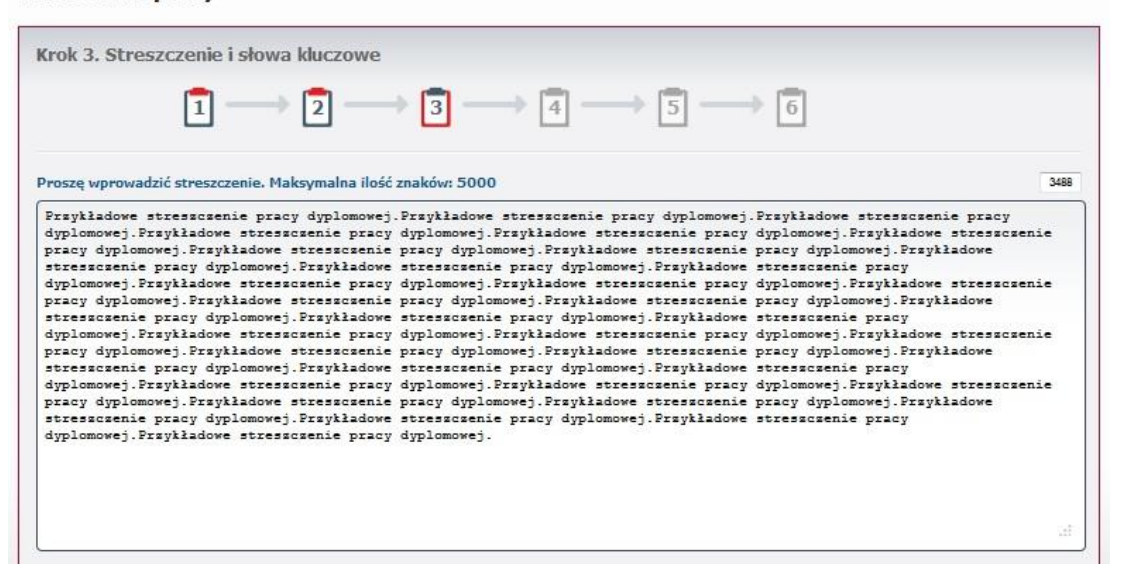

*Rysunek 8. Dodawanie pracy dyplomowej - streszczenie.*

Po dodaniu streszczenia należy dodać słowa kluczowe odpowiednie dla pracy. System wymaga dodania przynajmniej jednego słowa kluczowego.

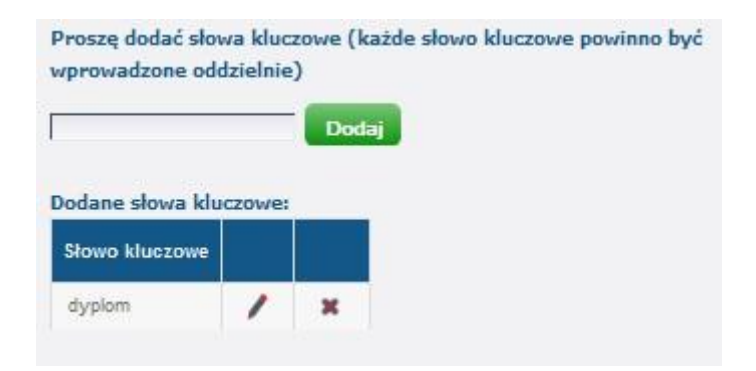

*Rysunek 9. Dodawanie pracy dyplomowej - słowa kluczowe.*

Dodawanie słów kluczowych odbywa się poprzez wpisywanie ich kolejno w odpowiednie pole znajdujące się poniżej okna z treścią streszczenia i każdorazowo klikaniu zielonego przycisku **Dodaj**. Dodane słowa kluczowe mogą zostać usunięte lub zedytowane przy wykorzystaniu przycisków **Usuń** i **Edytuj**.

Przejście do kolejnego etapu następuje po wybraniu zielonego przycisku **Dalej**.

#### **Krok 4. Dodawanie pliku**

W czwartym etapie procedury należy dodać treść pracy do systemu.

# **711** Akademicki System Archiwizacji Prac

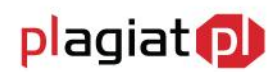

Odbywa się to poprzez załączenie pliku z pracą po wybraniu zielonego przycisku **Wczytaj**. Użytkownik z dowolnego miejsca na dysku twardym komputera bądź podłączonych do niego dysków zewnętrznych wybiera plik z zapisaną pracą swojego autorstwa i potwierdza przyciskiem **Otwórz** znajdującym się w prawym dolnym rogu okna dialogowego.

System ASAP obsługuje pliki tekstowe zapisane w następujących formatach: doc, docx, odt, rtf, txt.

Pełna treść wczytanego pliku dostępna jest w oknie z treścią, możliwa jest więc jego weryfikacja.

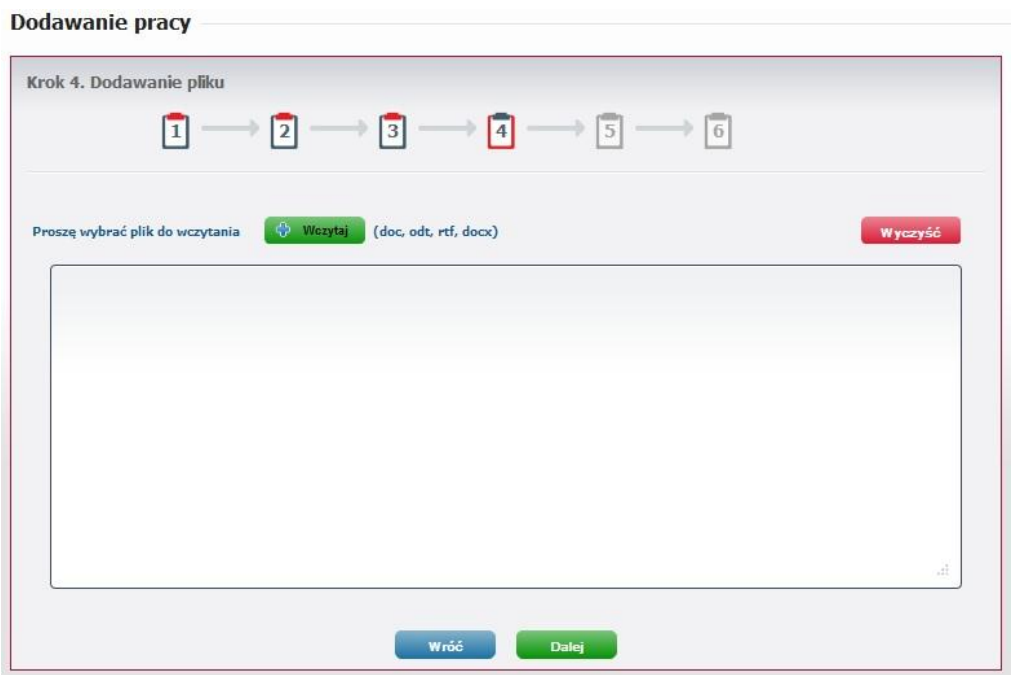

*Rysunek 10. Dodawanie pracy dyplomowej - dodawanie pliku.*

W przypadku konieczności usunięcia wybranego tekstu, należy użyć przycisku **Wyczyść**, po wybraniu którego okno z treścią pozostaje puste i możliwe jest wybranie innego pliku z dysku komputera.

Jeśli weryfikacja tekstu przebiegła pomyślnie, należy przejść do kolejnego etapu wybierając zielony przycisk **Dalej.**

#### **Krok 5. i 6. Regulaminy**

Kolejnym etapem dodawania pracy do sprawdzenia jest akceptacja oświadczeń, co należy wykonać poprzez dokładne zapoznanie się z treścią dokumentów, a następnie oznaczenie pól **Akceptuję oświadczenie** w dwóch następujących po sobie etapach dodawania pracy.

# Akademicki System Archiwizacji Prac

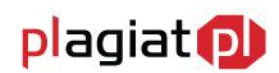

#### Dodawanie pracy

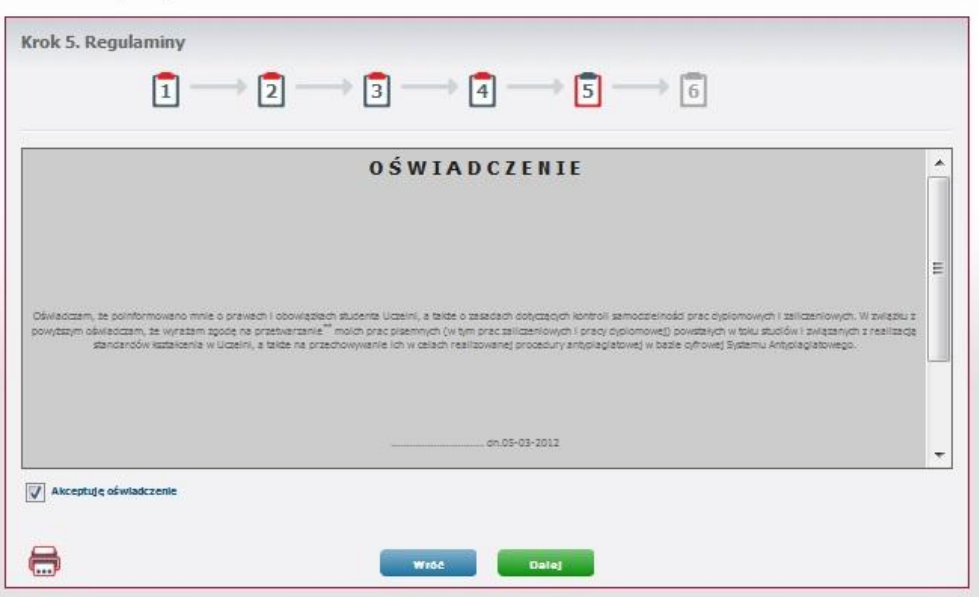

*Rysunek 11. Dodawanie pracy dyplomowej - regulaminy.*

Student ma możliwość zapisania oświadczeń do plików w formacie PDF, a następnie wydrukowania ich korzystając z ikony drukarki znajdującej się w lewym dolnym rogu pola.

Niezależnie od etapu dodawania pracy, na którym znajduje się użytkownik, możliwe jest cofnięcie się do poprzedniego kroku przy wykorzystaniu przycisku **Wróć.**

Po zakończeniu dodawania dokumentu wybraniem zielonego przycisku **Zapisz**, użytkownik przechodzi do widoku podsumowania procedury, w których zebrane są informacje wprowadzone podczas dodawania dokumentu. Użytkownik ma również w podsumowaniu dostęp do regulaminu antyplagiatowego oraz oświadczeń, które może zapisać do pliku, a następnie wydrukować.

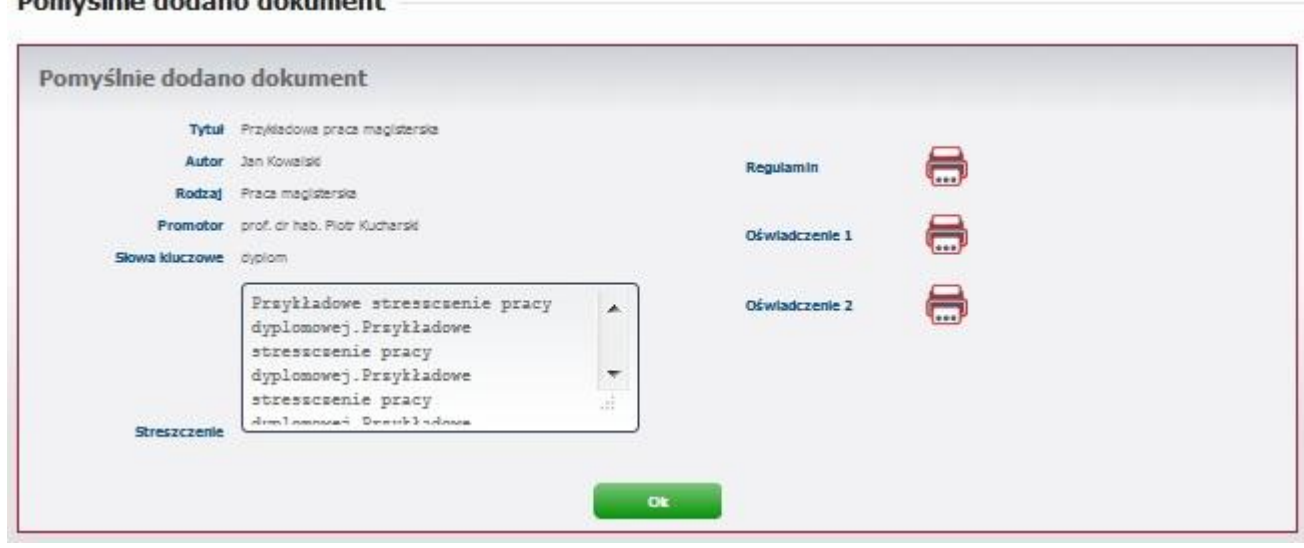

Domyćlnie dodane dokument

*Rysunek 12. Dodawanie pracy dyplomowej - podsumowanie.*

Wybranie zielonego przycisku **Ok** przenosi użytkownika do zakładki **Lista dokumentów**. Na pierwszej pozycji w znajdującej się w niej tabeli znajduje się ostatnia dodana praca.

## **6. Dodawanie pracy zaliczeniowej do sprawdzenia**

Aby wgrać do systemu ASAP pracę zaliczeniową celem przeanalizowania jej przez system antyplagiatowy należy po wejściu w zakładkę Dokumenty znajdującą się w menu głównym wybrać z rozwijalnej listy pozycję **Dodaj pracę zaliczeniową**.

Dodawanie pracy zaliczeniowej odbywa się w kilku następujących po sobie etapach.

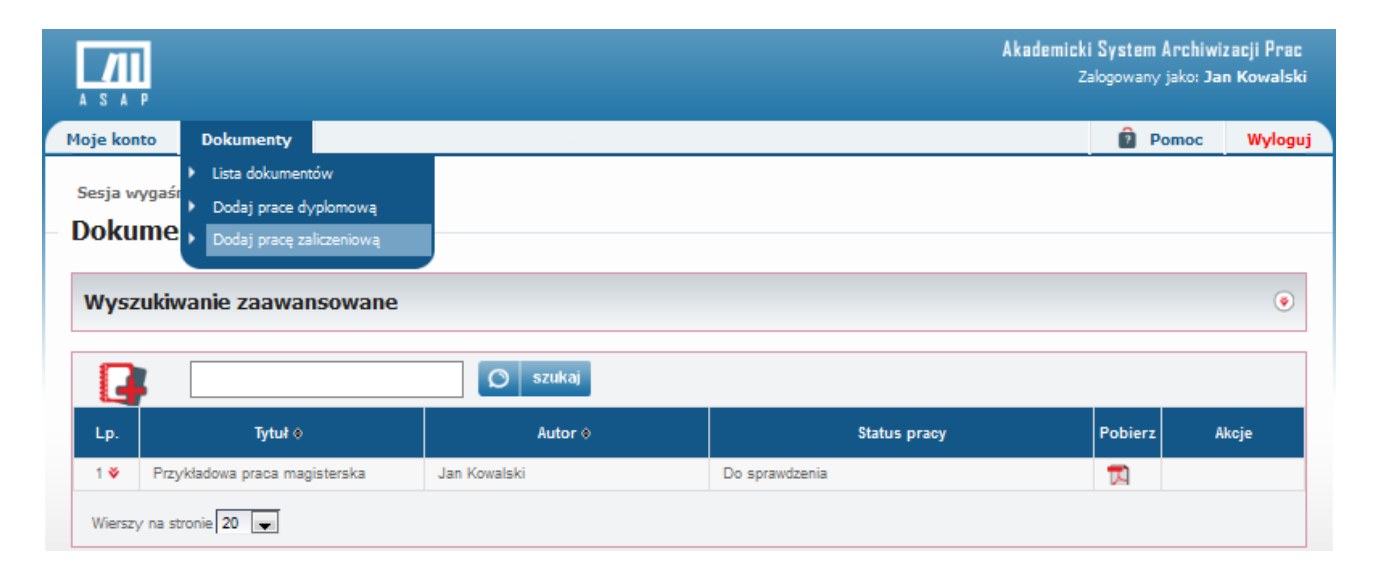

*Rysunek 13. Dodawanie pracy zaliczeniowej.*

#### **Krok 1. Potwierdzenie danych**

W pierwszym etapie student jest zobowiązany zapoznać się z danymi dotyczącymi jego osoby oraz jego toku studiów i zweryfikować ich poprawność. W przypadku konieczności wprowadzenia zmian, należy wysłać wiadomość do operatora systemu korzystając z przycisku **Nie potwierdzam**.

Jeżeli dane użytkownika zostały wprowadzone prawidłowo, należy przejść do kolejnego etapu procedury dodawania pracy poprzez wybranie zielonego przycisku **Potwierdzam**.

#### **Krok 2. Dane podstawowe**

W drugim etapie student wpisuje pełny tytuł swojej pracy zaliczeniowej.

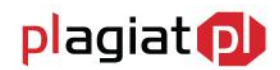

Następnie z odpowiednich rozwijalnych list wybiera:

- rodzaj pracy (pole obowiązkowe),
- **Part of the obowiązkowe**),
- nazwisko wykładowcy (pole obowiązkowe),

Zielony przycisk **Dalej** przenosi użytkownika do trzeciego etapu procedury dodawania pracy zaliczeniowej.

#### **Dodawanie pracy**

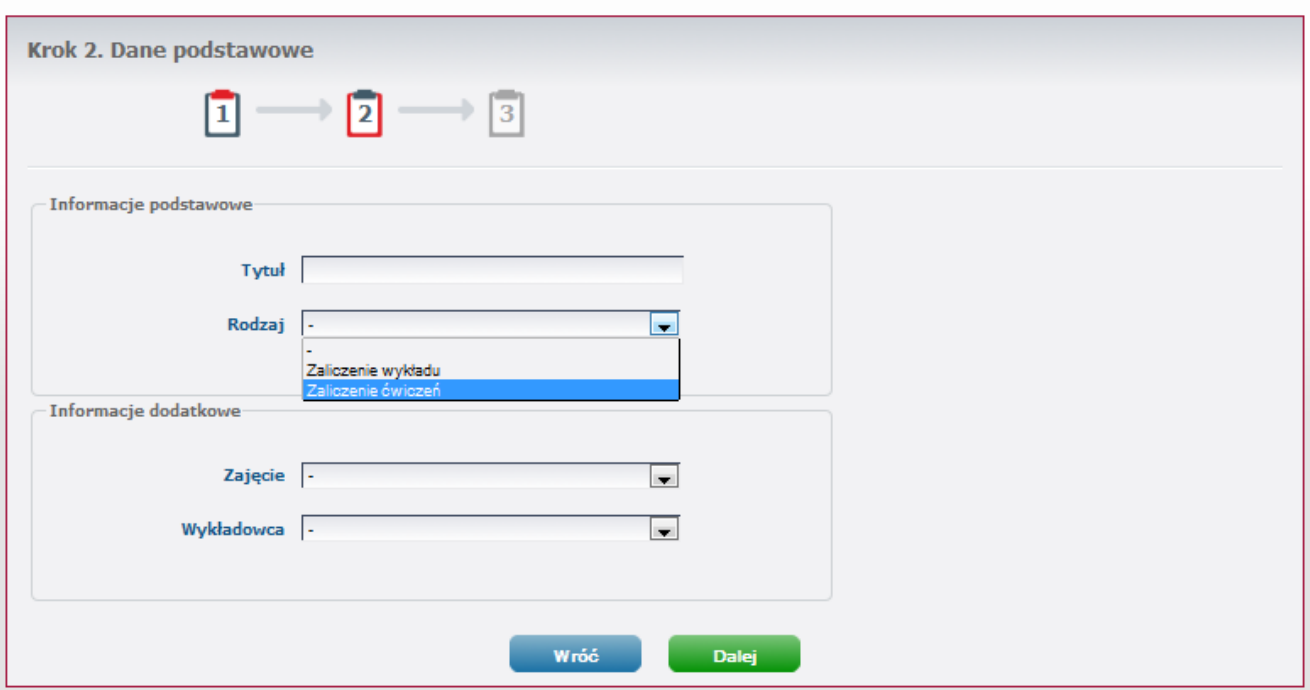

*Rysunek 14. Dodawanie pracy zaliczeniowej - dane podstawowe.*

#### **Krok 3. Dodawanie pliku**

W czwartym etapie procedury należy dodać treść pracy do systemu.

Odbywa się to poprzez załączenie pliku z pracą po wybraniu zielonego przycisku **Wczytaj**. Użytkownik z dowolnego miejsca na dysku twardym komputera bądź podłączonych do niego dysków zewnętrznych wybiera plik z zapisaną pracą swojego autorstwa i potwierdza przyciskiem **Otwórz** znajdującym się w prawym dolnym rogu okna dialogowego.

System ASAP obsługuje pliki tekstowe zapisane w następujących formatach: doc, docx, odt, rtf, txt.

Pełna treść wczytanego pliku dostępna jest w oknie z treścią, stąd możliwa jest jego weryfikacja.

W przypadku konieczności usunięcia wybranego tekstu, należy użyć przycisku **Wyczyść**, po wybraniu którego okno z treścią pozostaje puste i możliwe jest wybranie innego pliku z dysku komputera.

#### www.plagiat.pl

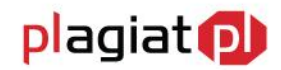

Jeśli weryfikacja tekstu przebiegła pomyślnie, należy przejść do kolejnego etapu wybierając zielony przycisk **Dalej**.

#### Dodawanie pracy Krok 3. Dodawanie pliku  $+ 2 \frac{1}{3}$  $\vert 1 \vert$ Proszę wybrać plik do wczytania Wezytaj (doc, odt, rtf, docx) Przykładowa treść pracy. Przykładowa treść pracy. Przykładowa treść pracy. Przykładowa treść pracy. Przykładowa .<br>sć pracy. Przykładowa treść pracy. Przykładowa treść pracy. Przykładowa treść p<br>cy. Przykładowa treść pracy. Przykładowa treść pracy. Przykładowa treść pracy. a treść pracy. Przykłado Przykładowa treść pracy. pracy. przykładowa treść pracy. Przykładowa treść pracy. Przykładowa treść pracy. Przykładowa treść pracy.<br>treść pracy. Przykładowa treść pracy. Przykładowa treść pracy. Przykładowa treść pracy. Przykładowa Przykładowa<br>treść pracy. Przykładowa treść pracy. Przykładowa treść pracy. Przykładowa treść pracy. Przykładowa treść pracy Fraykładowa treść pracy. Przykładowa treść pracy. Przykładowa treść pracy. Przykładowa treść pracy. Przykładowa<br>treść pracy. Przykładowa treść pracy. Przykładowa treść pracy. Przykładowa treść pracy. Przykładowa<br>treść prac vzce pracy. Przykładowa treść pracy. Przykładowa treść pracy. Przykładowa treść pracy. Przykładowa treść pracy<br>Przykładowa treść pracy. Przykładowa treść pracy. Przykładowa treść pracy. Przykładowa treść pracy. Przykładowa trese pracy, rzmykadowa trese pracy, rzmykadowa trese pracy, rzmykadowa trese pracy, rzmykadowa trese<br>pracy, Przykładowa tresé pracy, Przykładowa tresé pracy, Przykładowa tresé pracy, Przykładowa tresé pracy,<br>Przykładowa t .<br>Przykładowa treść pracy. Przykładowa treść pracy. Przykładowa treść pracy. Przykładowa treść pracy. Przykładow<br>treść pracy. Przykładowa treść pracy. Przykładowa treść pracy. Przykładowa treść pracy. Przykładowa treść pracy. Przykładowa treść pracy. Przykładowa treść pracy. Przykładowa treść pracy. Przykładowa treść pracy.<br>Przykładowa treść pracy. Przykładowa treść pracy. Przykładowa treść pracy. Przykładowa treść pracy. Przykłado<br>treść Liczba wczytanych znaków: 65378 Wróć Dalei

*Rysunek 15. Dodawanie pracy zaliczeniowej - dodawanie pliku.*

Po zakończeniu dodawania dokumentu wybraniem zielonego przycisku **Zapisz**, użytkownik przechodzi do widoku podsumowania procedury, w których zebrane są informacje wprowadzone podczas dodawania pracy. Użytkownik ma również w podsumowaniu dostęp do regulaminu, który może zapisać do pliku, a następnie wydrukować.

Wybranie zielonego przycisku **Ok** przenosi użytkownika do zakładki **Dokumenty**. Na pierwszej pozycji w znajdującej się w niej tabeli znajduje się ostatnia dodana praca.

#### Pomyślnie dodano dokument

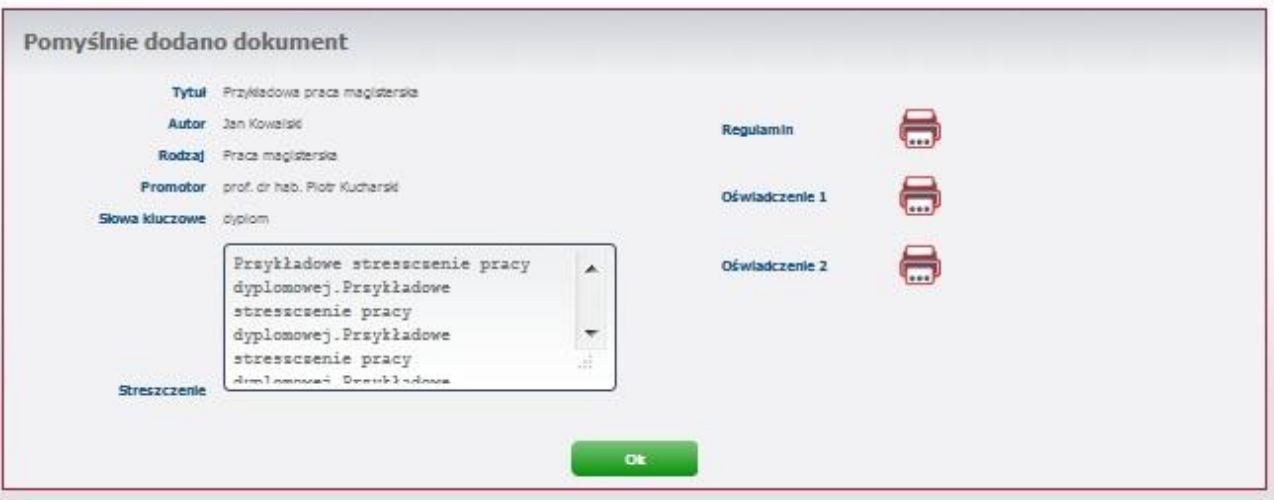

*Rysunek 16. Dodawanie pracy zaliczeniowej - podsumowanie.*

## **7. Dostęp do wyników analizy antyplagiatowej**

Po zakończeniu analizy antyplagiatowej system Plagiat.pl generuje Raport podobieństwa, który jest dostępny dla wszystkich użytkowników biorących udział w procesie obiegu pracy dyplomowej: studenta, promotora, recenzenta, przewodniczącego komisji, operatora.

Zapoznanie się z raportem umożliwia, znajdująca się kolumnie **Akcje** w tabeli z zestawieniem dokumentów, ikona **Zobacz raport**, której kliknięcie otwiera pełny Raport podobieństwa. Dzięki ikonom obecnym powyżej raportu podobieństwa użytkownik ma również możliwość:

- zapisu raportu do pliku w formacie html,
- wydrukowania raportu (po kliknięciu otwiera się wersja do wydruku dostosowana do formatu A4),
- otwarcia Instrukcji interpretacji Raportu podobieństwa.

Aby wrócić do zestawienia sprawdzonych dokumentów należy wybrać umieszczony u góry niebieski przycisk **Wróć**.

## **8. Lista Dokumentów**

Student na swoim koncie ma dostęp do wszystkich prac, które wprowadzał do systemu w celu przeanalizowania ich przez system antyplagiatowy Plagiat.pl.

# **Al Akademicki System Archiwizacji Prac**

# plagiat pl

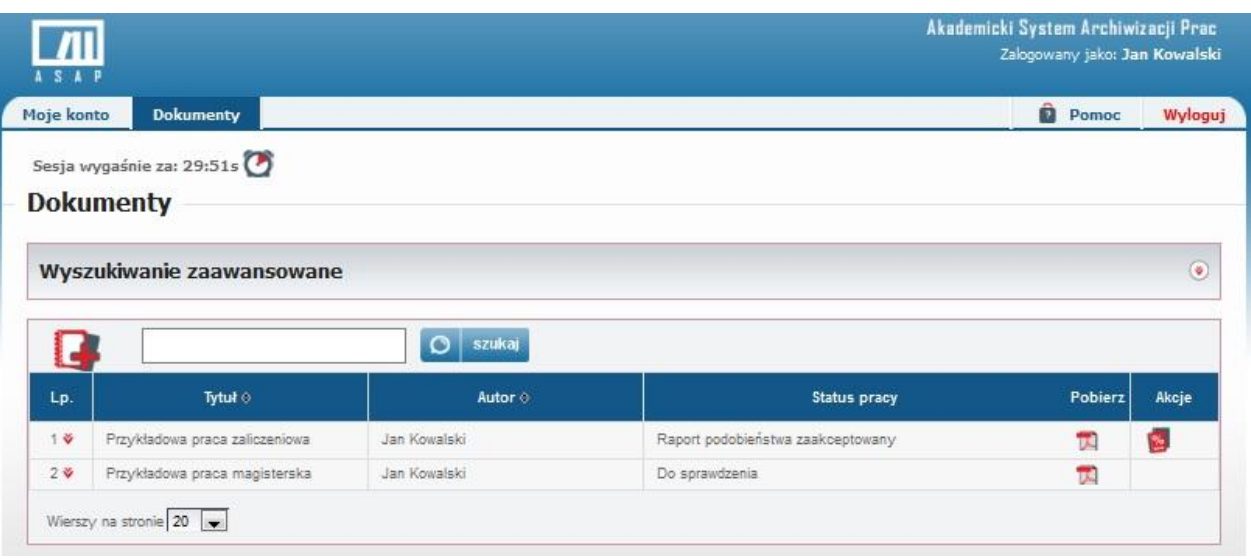

*Rysunek 17. Zakładka "Dokumenty".*

Posiada również możliwość zapisania dowolnej pracy dyplomowej do pliku w formacie PDF klikając ikonę **Pobierz** w odpowiednim wierszu tabeli z zestawieniem dokumentów.

Kliknięcie dowolnego wiersza w tabeli powoduje rozwinięcie szczegółów dokumentu, dzięki czemu student ma dostęp do:

- podstawowych informacji dotyczących pracy (rodzaj pracy, słowa kluczowe, data dodania, nazwisko recenzenta, treść streszczenia),
- wersji archiwalnych pracy (jeśli student wgrywał więcej niż jedną wersję pracy),
- dokumentów do druku (regulamin antyplagiatowy, ocena raportu podobieństwa, oświadczenia studenta oraz raport podobieństwa).

## **9. Status pracy**

Student posiada możliwość śledzenia obiegu wprowadzonej przez siebie do systemu ASAP pracy dyplomowej, dzięki zmianom statusu, który jest widoczny w zestawieniu dokumentów.

Dokument może posiadać następujące statusy:

- Do sprawdzenia praca czeka na akceptację promotora,
- Do poprawy należy zapoznać się z komentarzami i wgrać nową wersję pracy,
- Zaakceptowany przez nauczyciela praca czeka na wysłanie do systemu antyplagiatowego,
- Wysłany do systemu antyplagiatowego praca jest przetwarzana przez system antyplagiatowy,
- Raport gotowy do oceny przez promotora raport podobieństwa czeka na ocenę promotora,
- Gotowy do oceny przez promotora czeka na ocenę promotora,
- Gotowy do oceny przez recenzenta czeka na wystawienie recenzji przez recenzenta,
- Oceniony przez recenzenta czeka na zakwalifikowanie do obrony,

#### www.plagiat.pl

# Akademicki System Archiwizacji Prac

- Zakwalifikowany do obrony student może dopełniać formalności związanych z obroną pracy dyplomowej,
- Zarchiwizowany praca przeniesiona do elektronicznego archiwum prac dyplomowych.

## **10. Dodawanie nowej wersji pracy**

Na koncie studenta, którego praca nie została zaakceptowana przez promotora, w kolumnie **Akcje** tabeli z zestawieniem sprawdzonych dokumentów pojawiają się dwie ikony: **Zobacz komentarze** oraz **Dodaj nową wersję pracy**.

Ikona **Zobacz komentarze** pozwala na zapoznanie się ze wszystkimi uwagami, jakie promotor dodał do pracy, a następnie ustosunkowanie się do nich i wprowadzenie odpowiednich zmian w tekście. Aby dodać nową wersję pracy dyplomowej należy:

- kliknąć w ikonę **Dodaj nową wersję pracy,**  $\bullet$
- wkleić lub wpisać streszczenie pracy w oknie,
- dodać odpowiednie słowa kluczowe,
- wybrać zielony przycisk **Dalej**,
- załadować plik z poprawioną pracą dyplomową z dowolnego miejsca na dysku korzystając z przycisku **Wczytaj,**
- wybrać zielony przycisk **Dalej**, kończąc tym samym procedurę dodawania nowej wersji pracy.

## **11. Zakładka Pomoc**

W menu głównym aplikacji znajduje się zakładka **Pomoc**, po której wybraniu użytkownik otrzymuje dostęp do danych kontaktowych osoby odpowiedzialnej za Akademicki System Archiwizacji Prac na uczelni. Znajduje się w niej również gotowy do pobrania plik z **Instrukcją interpretacji Raportu podobieństwa.**

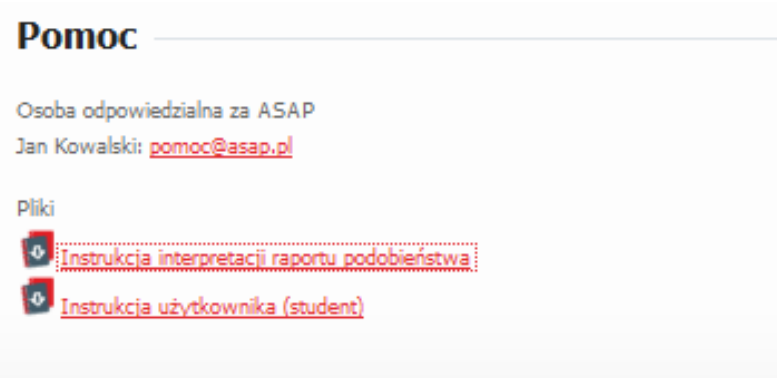

*Rysunek 18. Zakładka "Pomoc".*

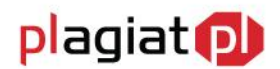

# **12. Wylogowanie z systemu ASAP.**

Wylogowanie z systemu ASAP odbywa się po wybraniu zakładki **Wyloguj** znajdującej się w prawym górnym rogu okna aplikacji.

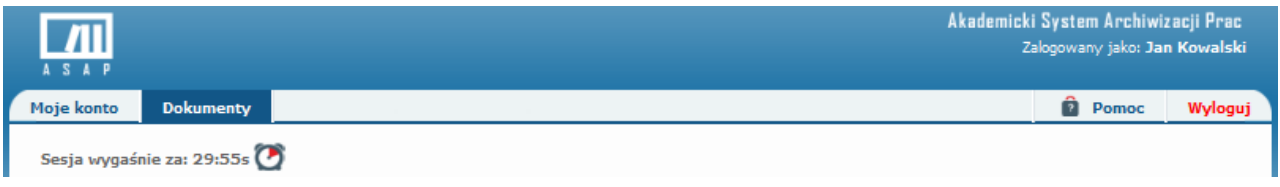

*Rysunek 19. Wylogowanie z systemu ASAP.*

Ze względów bezpieczeństwa po 30 minutach bezczynności następuje automatyczne wylogowanie z systemu.

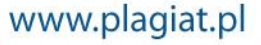